# Risoluzione dei problemi sul lato client con lo strumento Workstation Profiler su Cisco Video Surveillance Manager

# Sommario

Introduzione **Prerequisiti Requisiti** Componenti usati Utilizzo di Workstation Profiler Tool per la raccolta del file registro desiderato Scaricare e installare lo strumento da cisco.com Scaricare le clip desiderate da cisco.com Avvia lo strumento Workstation Profiler Eseguire lo strumento Profiler Salvare l'output Trascinare i clip nella cartella Profiler Eseguire lo strumento Profiler Salvare l'output Informazioni correlate

# Introduzione

Questo documento descrive come usare lo strumento Workstation Profiler per risolvere i problemi relativi alle workstation lato client su Cisco Video Surveillance Manager (VSM)

# **Prerequisiti**

### Requisiti

Nessun requisito specifico previsto per questo documento.

### Componenti usati

Il riferimento delle informazioni contenute in questo documento è Cisco Video Surveillance Media Server 7.x.

Le informazioni discusse in questo documento fanno riferimento a dispositivi usati in uno specifico ambiente di emulazione. Su tutti i dispositivi menzionati nel documento la configurazione è stata ripristinata ai valori predefiniti. Se la rete è operativa, valutare attentamente eventuali conseguenze derivanti dall'uso dei comandi.

# Utilizzo di Workstation Profiler Tool per la raccolta del file registro

# desiderato

Lo strumento Workstation Profiler viene utilizzato per risolvere i problemi causati da problemi sulla workstation utilizzata per monitorare i video dalle telecamere sul modulo VSM

In questo documento viene descritto il processo di utilizzo dello strumento in questi otto passaggi.

- Scaricare e installare lo strumento da cisco.com
- Scaricare le clip desiderate da cisco.com
- Avvia lo strumento Workstation Profiler
- Eseguire lo strumento Profiler
- Salvare l'output
- Trascinare i clip scaricati nella cartella Profiler
- Esegui nuovamente lo strumento di profilazione
- Salvare l'output

#### Scaricare e installare lo strumento da cisco.com

Per tutte le installazioni di VSM versione 7.x, lo strumento si trova in 7.0.1

Accedere al [link di](https://software.cisco.com/download/release.html?mdfid=282976740&softwareid=281933881&release=7.8.0&relind=AVAILABLE&rellifecycle=&reltype=latest) download di Video Surveillance Manager su cisco.com, andare alla versione 7.0.1 e scaricare Cisco Video Surveillance Workstation Profiler Tool per VSM 7.0

Add Device Search  $\alpha$ Release 7.0.1 **Balance Notes for 7.0.1** Add Notification Expand All | Collapse All 780 File Information + Release Date Size  $7.7.1$ 7.5.2 Cisco\_VSM\_Profiler\_7.0\_H264HD\_clips.zip Add to cart 761 - All Releases H.264 Standard Definition clips for Cisco Video Surveillance Workstation Profile 12-APR-2013 47.13 MB Download  $+7$ Tool for VSM 7.0 7.8.0 Add to cart Cisco VSM Profiler 7.0 H264 clips.zip  $7.7.1$ 770 JPEG Standard Definition clips for Cisco Video Surveillance Workstation Profile 12-APR-2013 1198.00 MR Download Tool for VSM 7.0 7.6.1 Cisco\_VSM\_Profiler\_7.0\_JPEG\_clips.zip Add to cart 7.6.0 7.5.2 MPEG4 Standard Definition clips for Cisco Video Surveillance Workstation Profi 12-APR-2013 241.67 MB Download  $7.5.1$ le Tool for VSM 7.0 7.5.0 Add to cart Cisco\_VSM\_Profiler\_7.0\_MPEG4\_clips.zip 722  $7.2.1$ Cisco Video Surveillance Workstation Profile Tool for VSM 7.0 [2] 12-APR-2013 5.48 MB Download  $720$ Cisco VSM Profiler Tool-7.0.110.zip 7.0.1 Add to cart  $0.0$  $+6$ Cisco Video Surveillance Manager Server bash Shellshock update for RHEL5 se 08-OCT-2014 1.77 MB Download 6.3.2 rvers. [4] 631 Cisco\_VSM\_Server-bash\_shellshock-rhel5.zip Add to cart

Video Surveillance Manager

### Scaricare le clip desiderate da cisco.com

Scaricare i tipi di clip desiderati utilizzando lo stesso [link](https://software.cisco.com/download/release.html?mdfid=282976740&softwareid=281933881&release=7.8.0&relind=AVAILABLE&rellifecycle=&reltype=latest)

Il tipo di clip da scaricare dipende dalle impostazioni del codec video nei Modelli delle telecamere sul VSM

#### Video Surveillance Manager

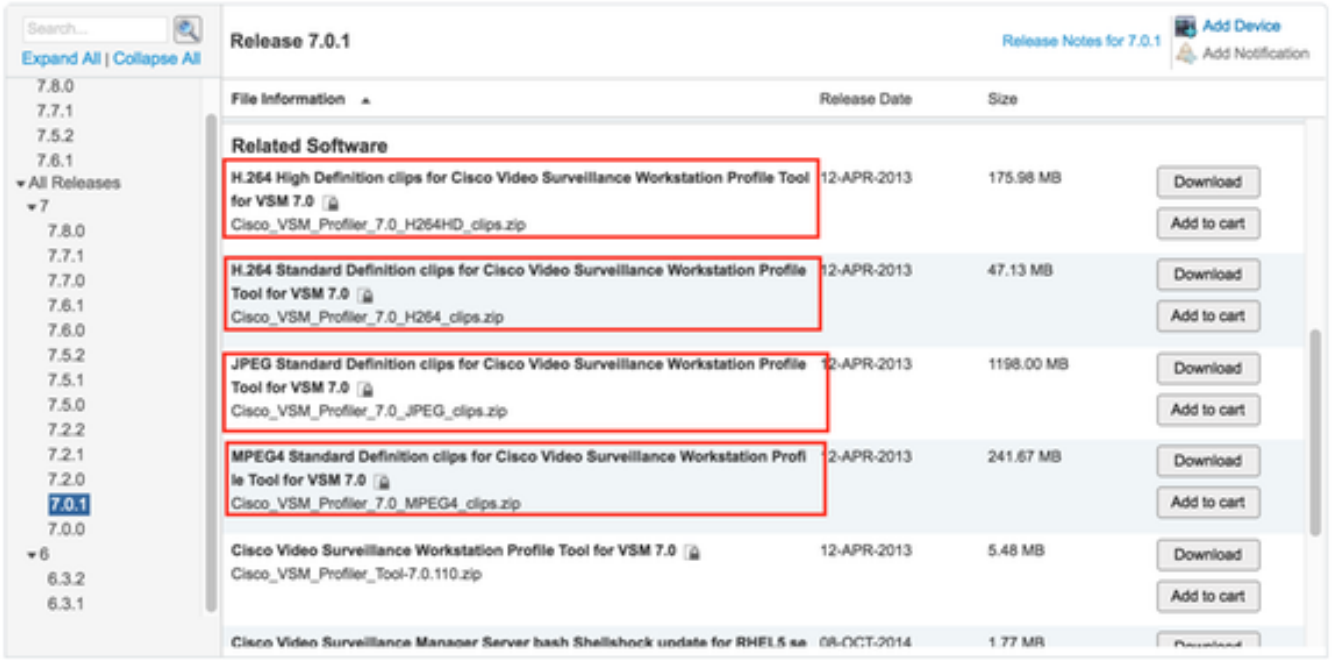

### Avvia lo strumento Workstation Profiler

Aprire la cartella estratta e fare doppio clic su ProfilerTool per avviarla

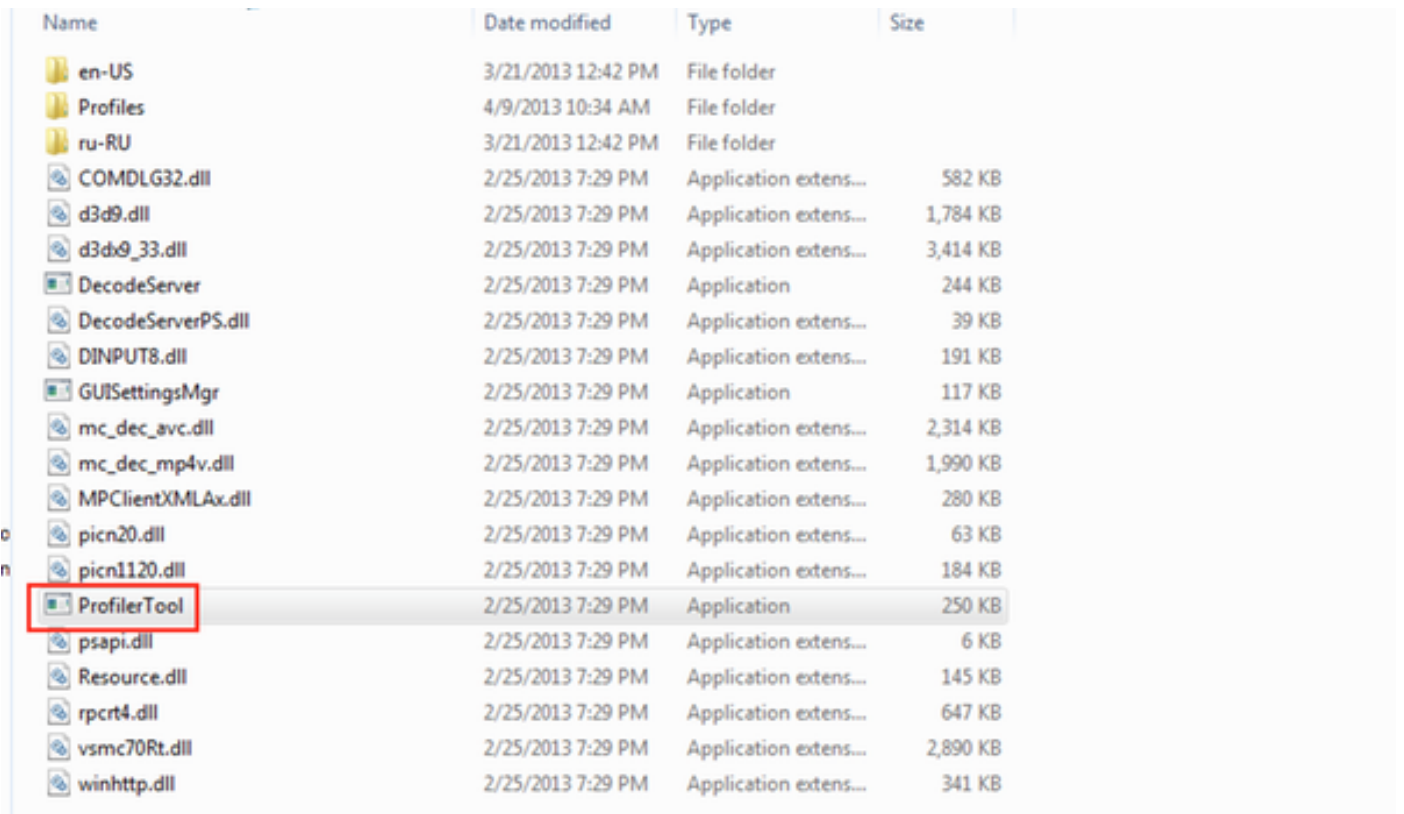

### Eseguire lo strumento Profiler

Fare clic su Strumenti -> Avvia profiler per eseguire lo strumento profiler

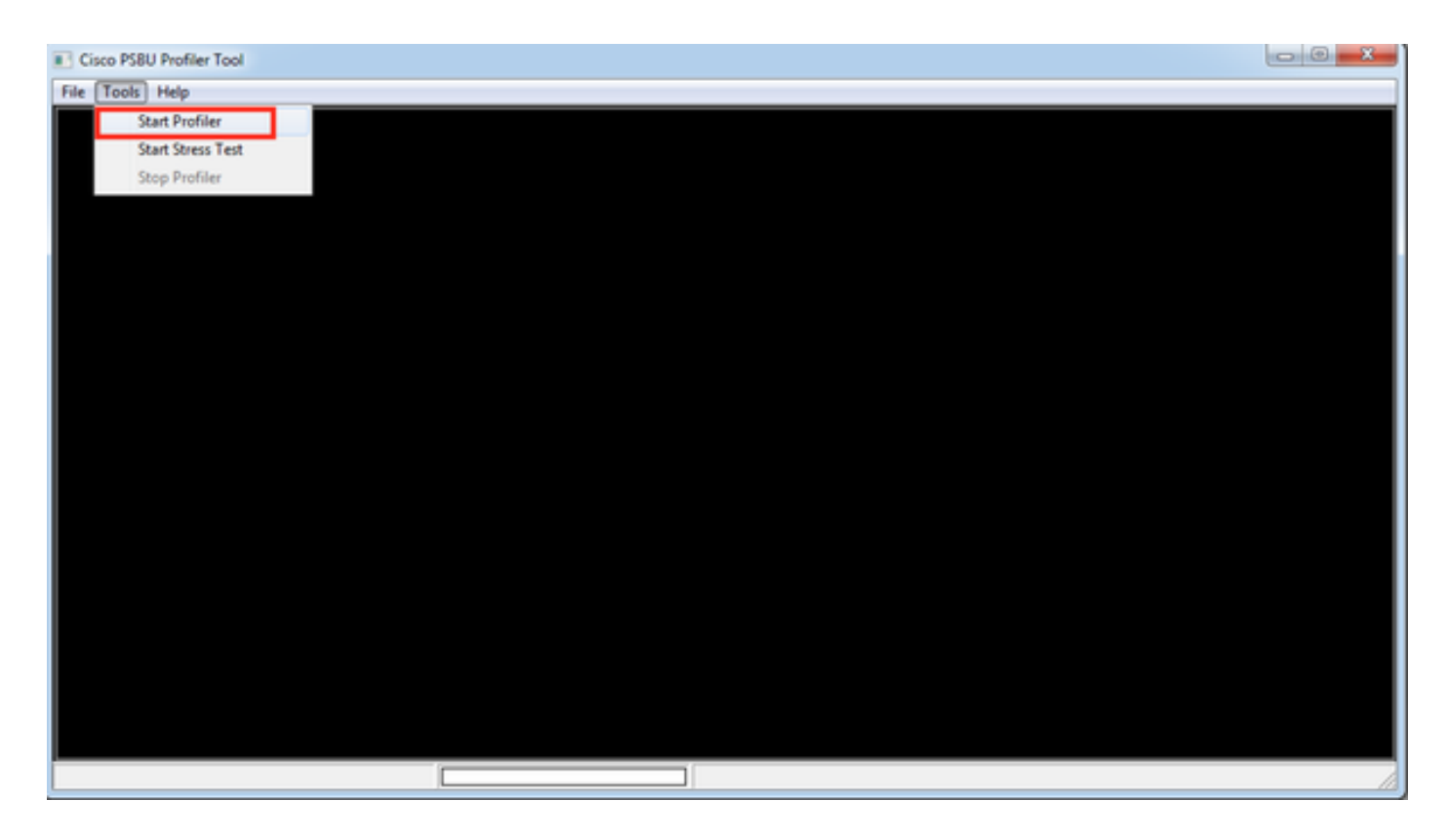

#### Salvare l'output

Salvare il file di testo nella posizione desiderata sul computer

```
ProfilerToolReport - Notepad
File Edit Format View Help
                           version: 7.0.110.48308
                   Ctrl + NNew
                            nt not installed
                   Ctrl + OOpen...
                            nstrator
                             7 64-bit Service Pack 1
    Save
                    Ctrl + Smework 4.0 Full installed
                            11.0 installed
    Save As...
                            n: 9.11.9600.18426
                            e: Desktop composition is enabled
    Page Setup...
                            ecs:
                            GA 3D
    Print...
                   Ctrl + P8.15.1.33
                           16/2015
    Exit
         тотат Adapter кAM: 1,024 MB
         Display 1 resolution: 1440 x 900
Network Adapters:
         Device Name: Intel(R) PRO/1000 MT Network Connection
         Driver Version: 8.4.1.0
         Driver Date: 05/28/2008
CPU Specification:
         Number of CPUs = 1<br>Intel64 Family 6 Model 70 Stepping 1
         The Family 6 Model 70 Stepping 1<br>
Intel(R) Core(TM) 17-4770HQ CPU @ 2.20GHz<br>
Speed = 2194
Total Physical Memory: 2,047 MB
TEST DETAILS BY PROFILE:
ISSUES:
Graphics card driver for VMware SVGA 3D is 345 days old
Network adapter driver for Intel(R) PRO/1000 MT Network Connection is 3042 days old
AXClient not installed
```
Al termine, verrà eseguito nuovamente lo strumento profiler con i video clip nella cartella profiler

### Trascinare i clip nella cartella Profiler

Elimina i video clip scaricati ed estratti nella cartella Profiler

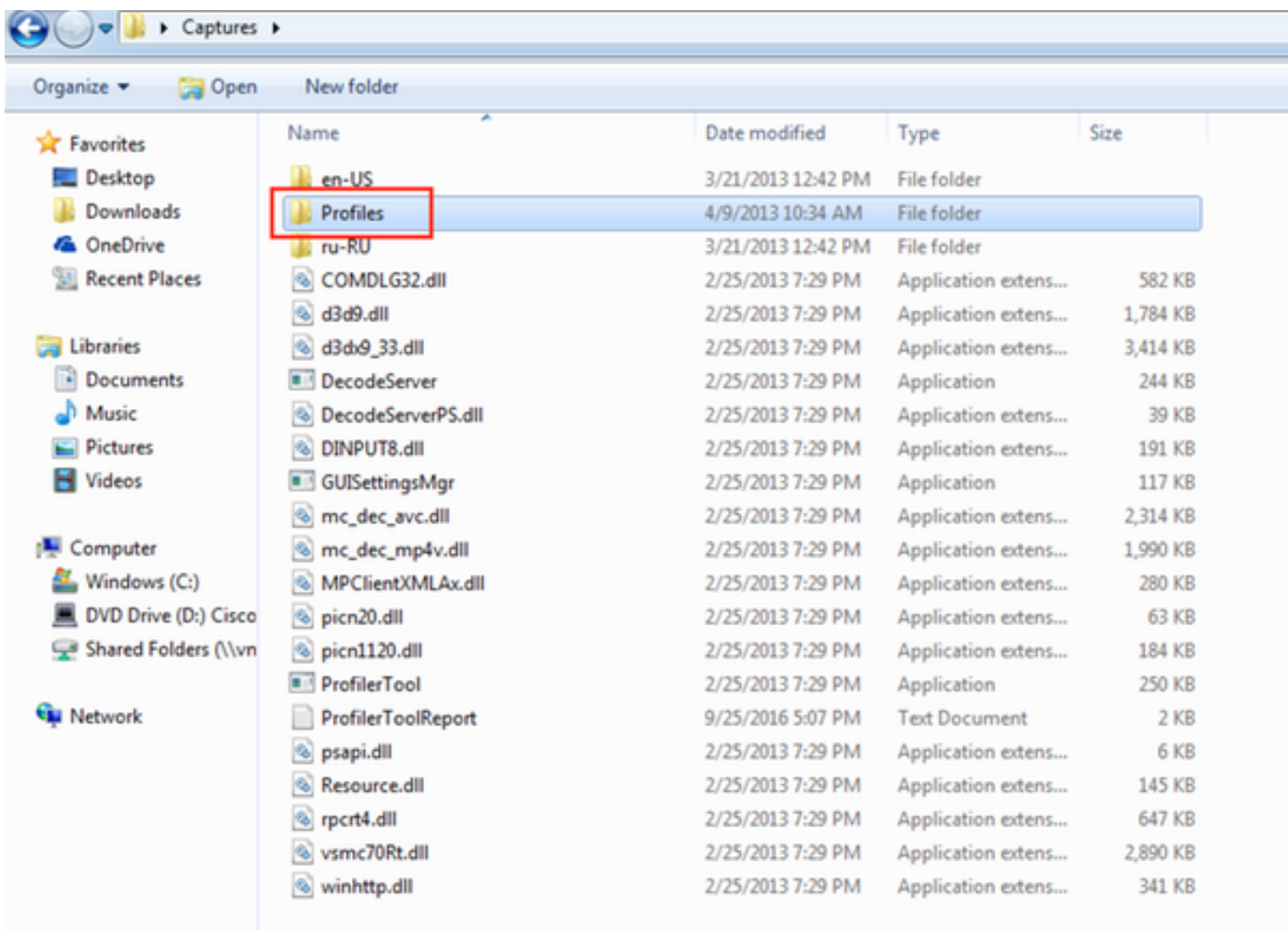

Esempio di clip H264HD nella cartella Profiles

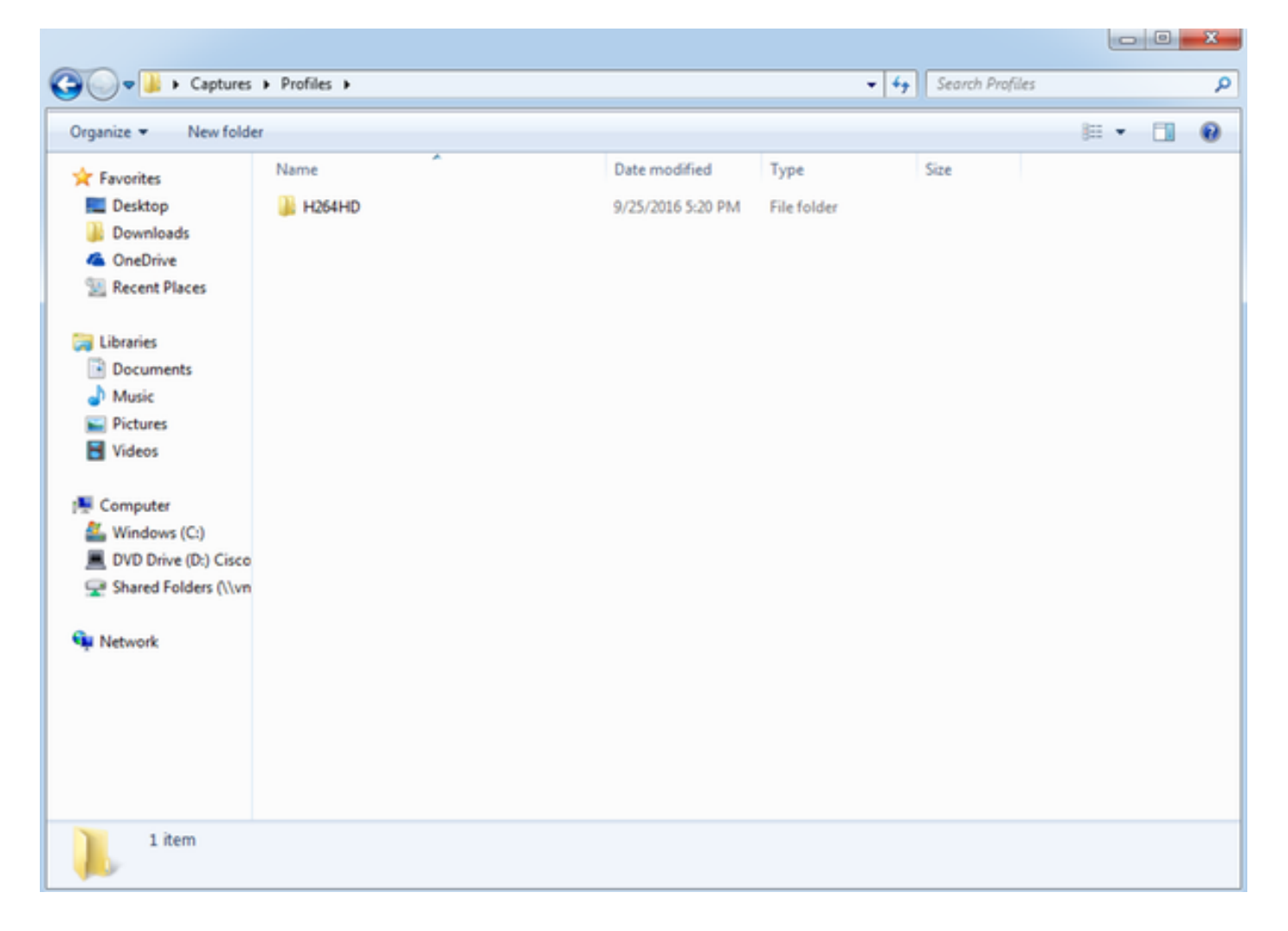

#### Eseguire lo strumento Profiler

Avviare di nuovo lo strumento Profiler come descritto in precedenza e lasciare in esecuzione i layout video - 1\*1 , 2\*2 , 3\*3 e 4\*4

Esempio 2\*2 layout

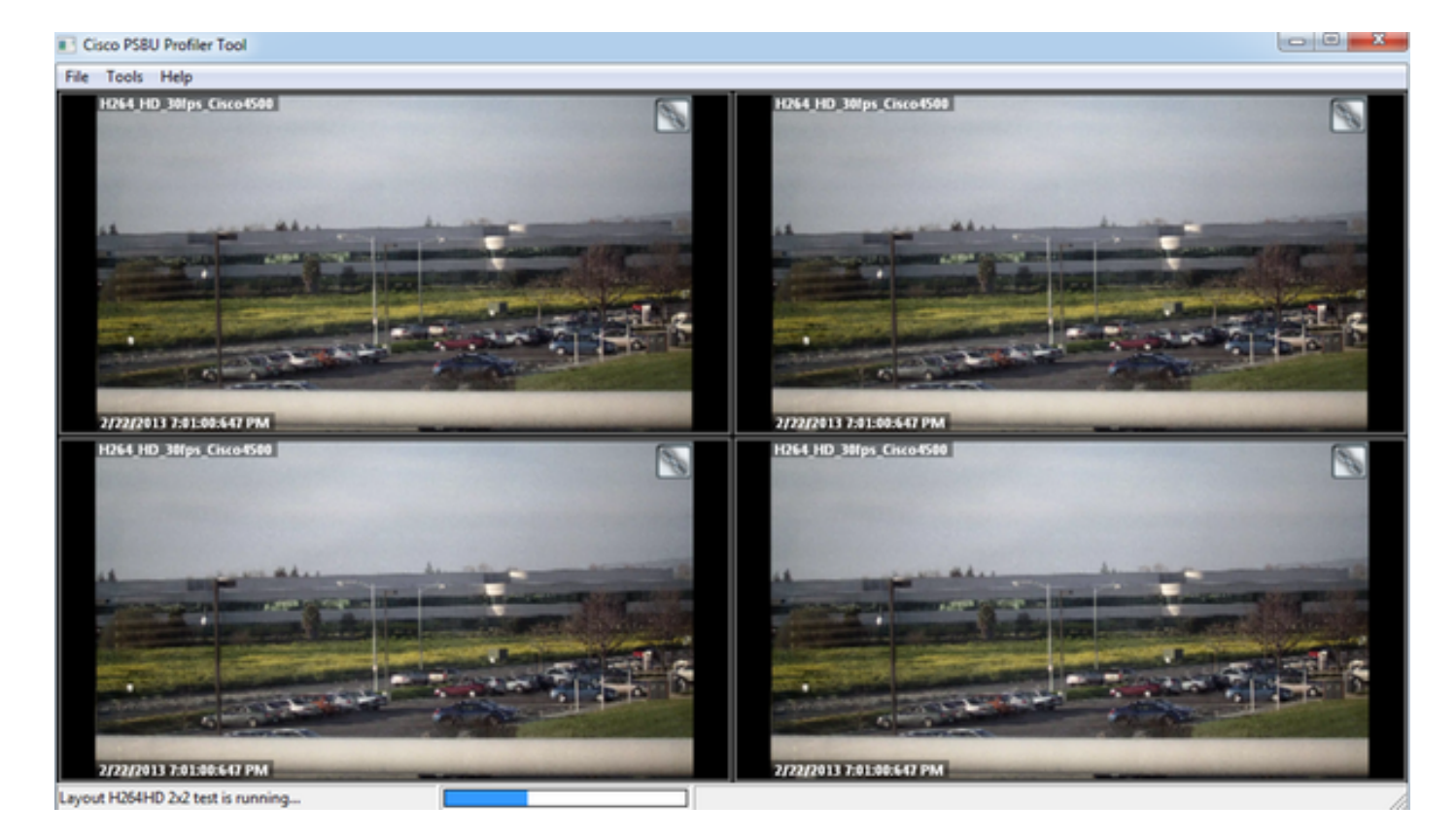

### Salvare l'output

Fare clic su File -> Salva con nome e salvare il file di output

```
ProfilerToolReport - Notepad
File Edit Format View Help
                                          version: 7.0.110.48308
       New
                             Ctrl + Nnt not installed
                            Ctrl + OOpen...
                                          nstrator
                                            7 64-bit Service Pack 1
                             Ctrl + SSave
                                           mework 4.0 Full installed
                                            11.0 installed
       Save As...
                                           n: 9.11.9600.18426
                                           e: Desktop composition is enabled
       Page Setup...
                                           ecs:
                                          GA 3D<br>8.15.1.33<br>16/2015
                           Ctrl + PPrint...
       Exit
              потат доартег кдм: 1,024 мв<br>Display 1 resolution: 1440 x 900
Network Adapters:
              Device Name: Intel(R) PRO/1000 MT Network Connection
              Driver Version: 8.4.1.0<br>Driver Date: 05/28/2008
CPU Specification:<br>
Number of CPUs = 1<br>
Number of CPUs = 1<br>
Intel64 Family 6 Model 70 Stepping 1<br>
Intel(R) Core(TM) i7-4770HQ CPU @ 2.20GHz<br>
Speed = 2194<br>
Total Physical Memory: 2,047 MB
TEST DETAILS BY PROFILE:
Profile Name: H264_HD_30fps_1x1.cva
Profile Name: H264<br>Codec Type: H264HD<br>Layout Type: 1x1<br>Number Of Panes: 1
Number or Paneo: 1<br>CPU (avg, max): 31.57% 37.63%<br>Maximum Memory Used: 99752 KB
Profile Name: H264_HD_30fps_2x2.cva
Codec Type: H264HD<br>Layout Type: 2x2<br>Number Of Panes: 4
              pane 0: 19.35 fps
pane 1: 19.38 fps<br>pane 2: 19.70 fps<br>pane 3: 19.77 fps<br>cPU (avg, max): 61.62% 95.67%<br>Maximum Memory Used: 291324 KB
```
## Informazioni correlate

Se i log sono stati richiesti da un tecnico Cisco TAC, possono essere caricati nella richiesta TAC utilizzando uno dei metodi descritti nel documento sottostante

[http://www.cisco.com/c/en/us/about/security-center/tac-customer-file-uploads.html](/content/en/us/about/security-center/tac-customer-file-uploads.html)